## **Google Classroom Login Guide**

The purpose of this guide is to assist parents with logging into Google Classroom to access any home learning and remote lessons.

You can login to Google Classroom through any web browser on any device, PC, laptop, Chromebook, tablet, iPad, etc. There are also apps available on Google Play and Apple's App Store for Android and iOS devices. Don't be surprised to see that there is no content there, we will only begin to populate the site in the event of lockdown.

The only current exception to this is in Year 6 where we are making use of Google Classroom in some lessons.

To get started, go to the following web address:

## [https://classroom.google.com](https://classroom.google.com/)

If you already have a Google account that you are signed into, you will see a screen like this:

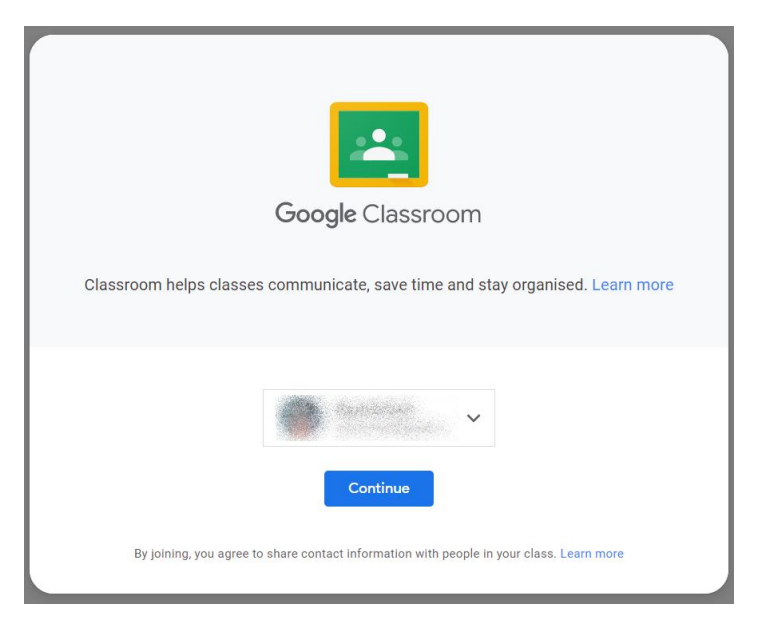

You will need to click on the arrow pointing down next to the user details, this will take you to the "Choose an account" screen where you can select your school account or click on "Use another account" if it is the first time you are logging in.

(Note that if you visit Google Classroom on the same device in the future you will need to check which account you are using and select the school account before you are able to access the classroom.)

You will be asked to enter your username and then your password:

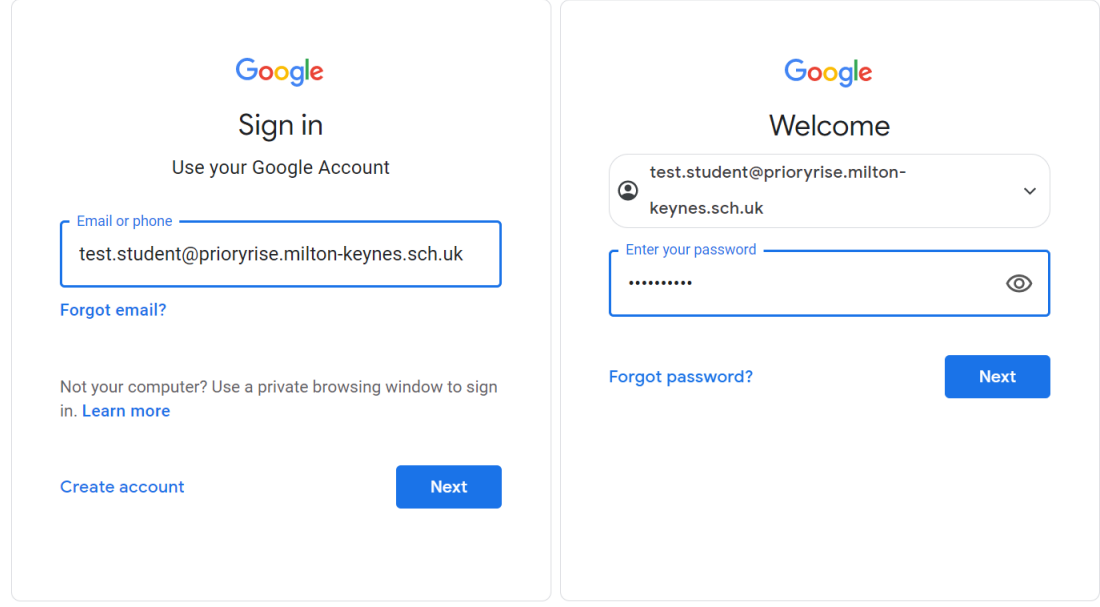

(Note, the username is in the format of first initial, then surname, then a two-digit number. The password is a word that starts with a capital letter and then followed by a random twodigit number. Hopefully that makes it easier to work out where you should use a letter l or a one or a letter o or a zero!)

If this is the first time you have accessed Google Classroom, you will see an invite to join your class:

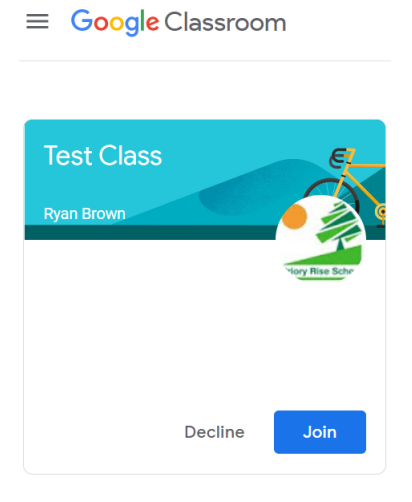

Click on the "Join" button to be taken to your class page:

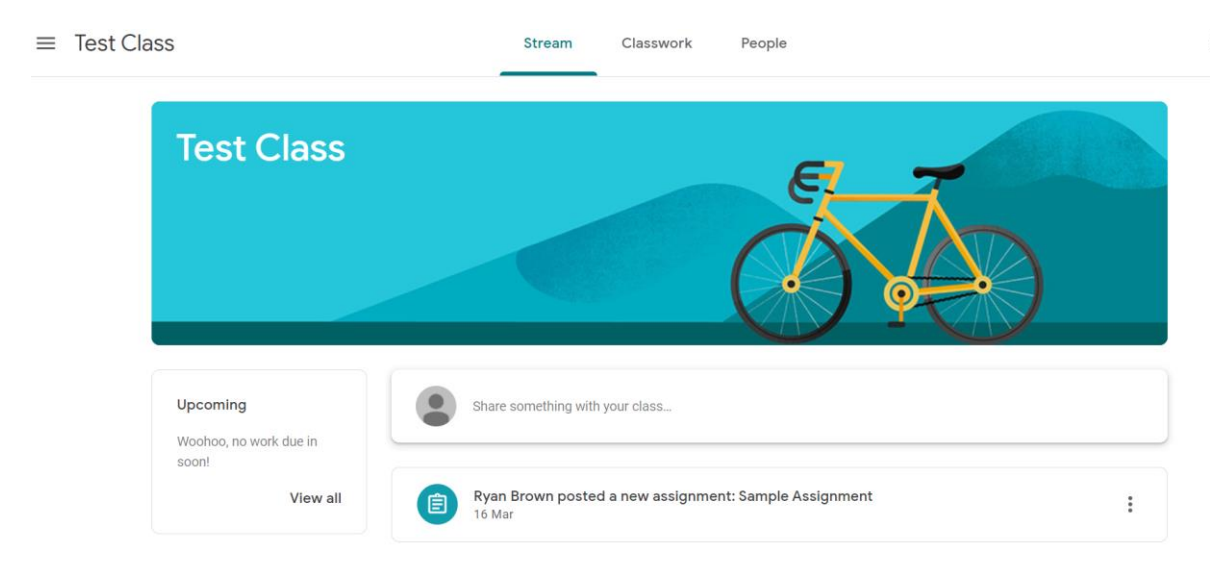

Further guidance on accessing work on Google Classroom will be issued later.

If you experience any problems logging in, please contact the school office. Given the current restrictions on the number of people we can accommodate in the reception area, it would be better if this was done via email by sending a message to:

[office@prioryrise.milton-keynes.sch.uk](mailto:office@prioryrise.milton-keynes.sch.uk)

Thank you.